<span id="page-0-0"></span>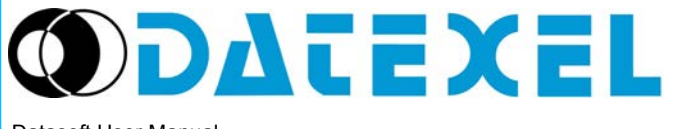

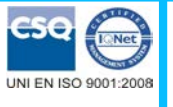

*DATESOFT Version 2*

*User Guide*

Datasoft User Manual Tel: +1 561 779 5660 - e-mail[:datexel@datexe](mailto:datexel@datexel.com).com [- www.datexel](http://www.datexel.com).com

# **GENERAL DESCRIPTION**

DATESOFT is a software developed by Datexel srl, running under the operative system Windows® designed to program and visualize the measure of the converters programmable by PC listed in the table below. To operate with DATESOFT it is necessary to use the programming interface (PRODAT) between the P.C. and the device on programming.

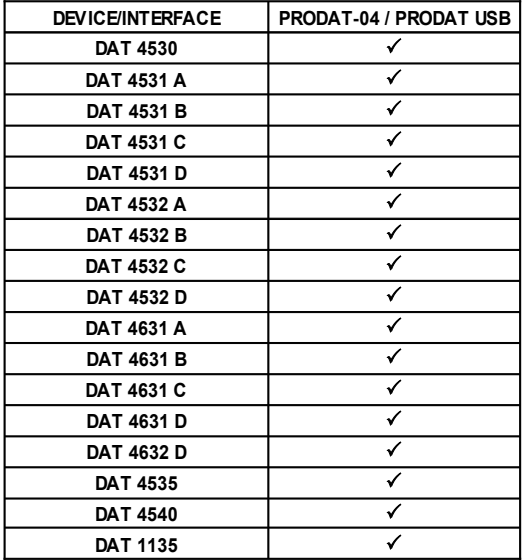

 $\checkmark$  = usable interface.

To connect devices and interface refer to the relative technical Data-sheets .

#### **SYSTEM REQUIREMENTS**

Operative System Windows® 2008 and the System Windows® 2008 and the System Windows® 2008 and the System Mindow<br>
Mindows® 2008 and Disk space 80 and the System of the System of the System of the System of the System of the Available Hard Disk space

Windows<sup>®</sup> XP / Vista / 7 / 8

# **PROCEDURE OF INSTALLATION**

• Close eventual active or background applications.

• Insert the installation CD-ROM into the driver.

• Wait for the Autorun' s window opening.

open the CD-ROM and execute the installation file using the path: <CD Driver>:file:///<CD Driver>file://D:/eng/tools/software.html

Click on the button "download".

• Follow the Installation Wizard.

#### **OPEN DATESOFT**

Connect the programming interface PRODAT to the Com port of the PC.

If the programming interface is the PRODAT USB, verify the Com port number assigned to it by Windows® during its installation (go to Control Panel – System and Maintenance - Device Manager).

Connect the PRODAT to the device by the proper cable as shown in the device's data-sheet.

Power on the device.

Be sure that the Com port selected is not used by other applications or programs.

Execute the program at the path "Start \ Programs \ DATESOFT \ DATESOFT".

When the software is running, the default window appears ( Picture 1).

Set the number of the Com port (1, Picture 1).

Click on the button "Open Com"(2, Picture 1); the program tries to communicate with the device. If the communication ends correctly, the led of communication becomes green. (3, Picture 1) .

When active, DATESOFT allows the user to:

• program the device by P[C\(Program mode\)](#page-3-0)

• visualize the measure ("Measure" mode

• control the dip-switches settings and configure them with device connected [\(Switch mode\)](#page-7-0).

• view how to set the dip-switches with device not connected [\(Switch Wizard\)](#page-18-0)

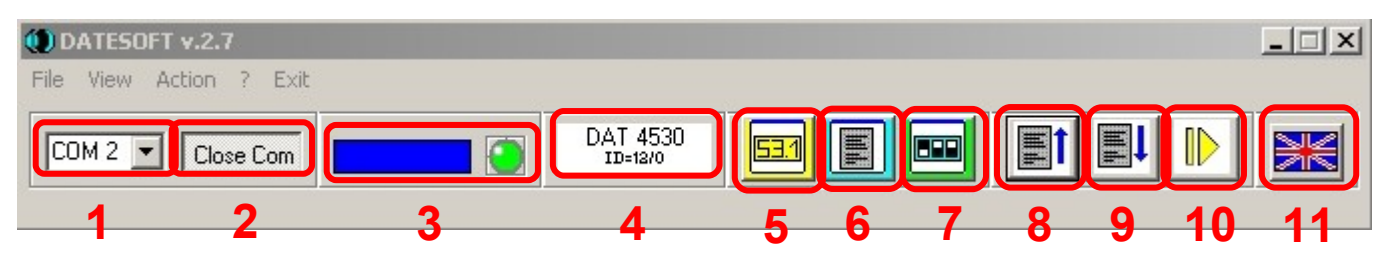

# **MENU BAR (Picture 1)**

- *Menu "File"* : not active.
- *Menu "View" :* contains the commands to recall the mode windows of the software.  *Measure :* allows to recall the Measure mode window. *Program: allows to recall the Program mode window. Switch:* allows to recall the Switch mode window.
- *Menu "Action" :* contains the following action commands.

*Program → read:* allows the user to read the configuration data from the device in the "Program" mode. *Program → write:* allows the user to send the configuration data to the device in the "Program" mode. *Measure → start:* starts the reading of the data measured from the device in the "Measure" mode. *Measure → stop:* stops the reading of the data measured from the device in the "Measure" mode.

- *Menu "?"* : contains the information about DATESOFT and a direct link to the DATEXEL website.
- *Command "Exit"* : allows to exit DATESOFT.

# **TOOLBAR (Picture 1)**

*- Button "Com" (1)*: allows to set the number of the Com port (port numbers available from 1 to 16).

*- Button "Open/Close Com"(2):* enables (Open Com) or stops (Close Com) the communication with the device.

*- Filling bar and led of communication (3)* the filling bar shows the progress of the data transmission from DATESOFT to the device. The red led shows the data transmission in progress, the green led the end of it.

In the "Measure mode", when the data transmission is continuous, the led blinks from red to green.

*- Label "Version"(4):* shows the type and version of the device connected.

*- Button "View measure"(5):* allows to move to the "Measure" mode window (if it is still open) or to open it.

*- Button "View program"(6):* allows to move to the "Program" mode window (if it is still open) or to open it.

*- Button "View switch"(7):* allows to move to the "Switch" mode window (if it is still open) or to open it.

*- Button "Read"(8):* when the "Program" and/or the "Switch" mode windows are active allows to read the programming data from the device.

*- Button "Write"(9):* when the "Program" mode window is active allows to send the new programming data to the device.

*- Button "Start / Stop"(10):* starts or stops the reading of the data measured from the device in the "Measure" mode.

*- Button "Language"(11):* allows to set the language ( English or Italian) of DATESOFT.

# **MEASURE MODE (Picture 2)**

#### **Picture 2 – Measure Mode active**

<span id="page-2-0"></span>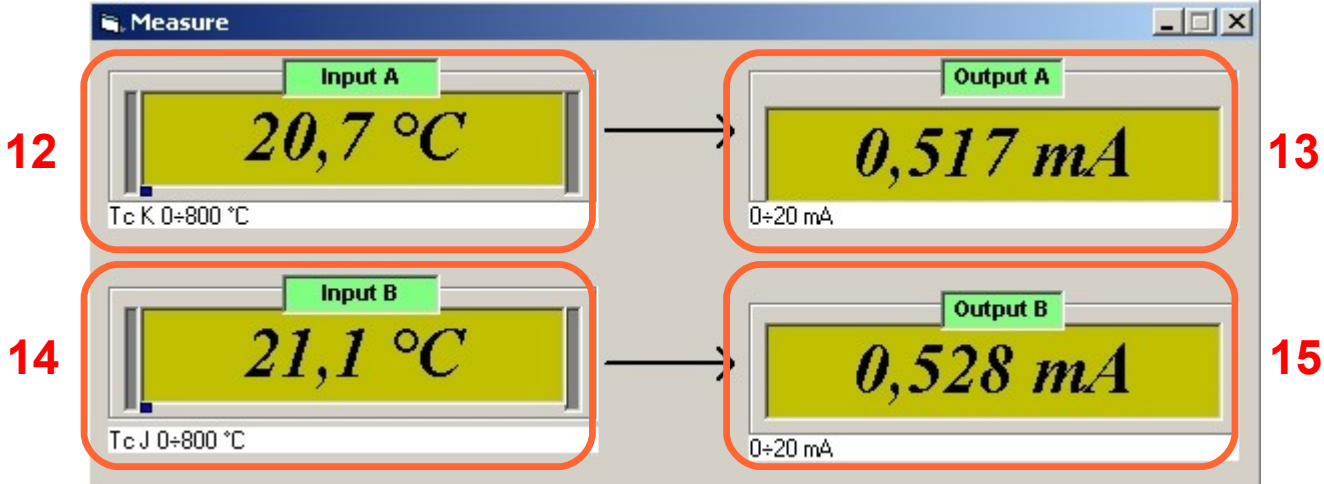

The "Measure" mode window allows to visualize, in real time, the input and output measures.

This window appears clicking on the button "View measure" (5-Picture 1) on the Toolbar and works only if the communication with the device has been enabled (button Open Com, 2-Picture 1) .

To start the measure, click on the button "Start/Stop" (10-Picture 1) on the Toolbar; to stop the measure click on the same button. It is possible to visualize the measures either if the device has been programmed by PC or by dip switches.

Screenshot

*- Button "* **I>** *" (*10- Picture 1*)*: Start the measure process. The device will send the measured data to the software. Do not disconnect the serial cable during this operation.

 *- Button "* **II** *" (*10- Picture 1*):* Stop the measure process.

*- Sections "Input A" (12) and "Input B" (14):* visualize the input measures of each channel expressed in the engineering unit programmed; the input type and range programmed are shown on the bottom left side of the each section.

*- Sections "Output A" (13) and "Output B" (15):* visualize the output measures of each channel expressed in the engineering unit programmed ; the output type range programmed are shown on the bottom left side of the each section.

The sections 12, 13, 14 and 15 will be visualized in function of the type of device connected:

- **DAT 4535 and series DAT 4531**: visualization of the sections 12 and 13.

- **Series DAT 4532**: visualization of the sections 12, 13, 14 and 15.

- **Series DAT 4631**: visualization of the sections 12, 13 and 15.

- **DAT4530:** visualization of the sections 12, 13 and 15. The section 14 is updated as section "Trips" (Picture 2A).

- **DAT4540:** visualization of the sections 12 and 13.The section 14 is updated as section "Trips" (Picture 2B).

# **MEASURE MODE – SECTION TRIPS (Pictures 2A and 2B)**

**Pictures 2A/2B – Section "Trips" active for DAT4530 (Picture 2A) and DAT4540 (Picture 2B) Picture 2A Picture 2B**

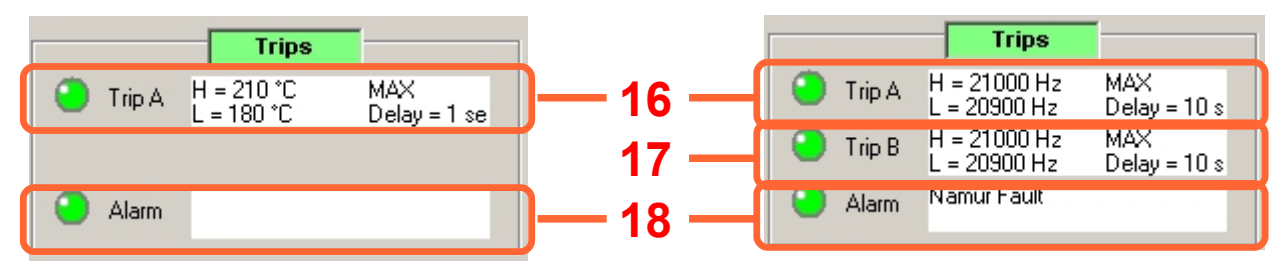

Section "Trips" Screen-shot:

**- Section "Trip A (Pictures 2A and 2B - 16) "**:the parameters H and L shown the two threshold values (high – H and low - L) set in the Program mode; the parameter MAX or MIN shows the type set for the threshold; the parameter "Delay" shows the delay time set for the threshold.

**- Section "Trip B (Picture 2B - 17) "**:the parameters H and L shown the two threshold values (high – H and low - L) set in the Program mode; the parameter MAX or MIN shows the type set for the threshold; the parameter "Delay" shows the delay time set for the threshold.

For the sections 16 and 17 the LED changes colour as following in function of the state of the thresholds:

*- Green*: threshold not active.

*- Red:* threshold active.

*- Yellow:* threshold in condition of transition from active to not active and vice-versa ; the colour yellow is present for the time set in the parameter "Delay".

**Section "Alarm (Picture 2A and 2B - 18) "**: this parameter shows the type of Fault alarm sensor. It is not active for DAT4530.

# **PROGRAM MODE**

<span id="page-3-0"></span>By this window it is possible to set the parameters of configuration and to save them in Eeprom.

The input and output parameters programmed by this window will be active only if all of the dip-switches relative to the input types are in OFF position; vice-versa, the options parameters will be active either in case of programming by PC or dipswitches.

The visualization of the programmable parameters depends on the type of device connected. Notes:

1) it is possible to change the data in this window only if the communication has been enabled ("Open Com" - 2, Picture 1). 2) the parameters programmed are saved in Eeprom also if the device has been configured by dip-switches.

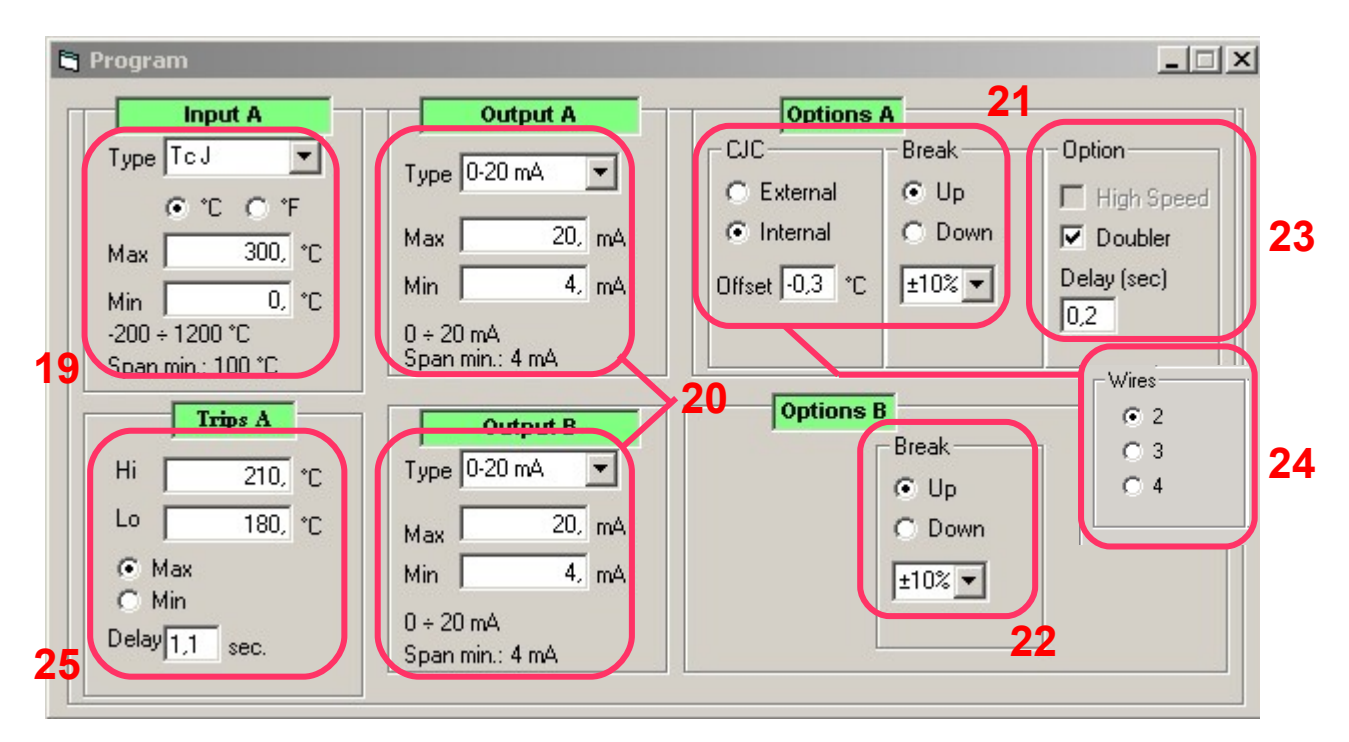

### **Picture 3 – Program Mode – DAT 4530**

# **DAT 4530 (Picture 3)**

#### **Screenshot**

*- Section "Input" (19):* allows to select the input type and the zero and full scale values of the input range. The specification limits admitted for each input type selected are shown on the bottom side of the section.

The parameter °C/°F allows the user to set the Program window also in °F for the temperature sensors.

Note: at the first connection the measures are always shown as °C.

*- Sections "Output " (20) :* allows to select the output type and the minimum and maximum values of the output range for each output. The specification limits admitted for each output selected are shown on the bottom side of the section.

*- Section " Input options" (19 - 19/A):* allows to set the options for the input signal.

# Input options.

Thermocouple: setting of the CJC as internal or external (not required for the "B" type), setting of the CJC offset value with a maximum variation of  $\pm$  12.5 °C variable per step of 0.1 °C or  $\pm$  22.5 °F per step of 0.2 °F.

RTD or resistance: setting of the cable compensation as 2, 3 or 4 wires (**24**).

#### Output options.

Setting of the break condition ( out of scale value ) as "Up" (output signal higher than the maximum output value ) or "Down" (output signal lower than the minimum output value); setting of the break level as percentage of the output range.

It is possible to select different break points per each output channel.

*- Section "Options" (23):* allows to set the function of doubler and to set a delay time with step of tenth of seconds up to 30 seconds on output signal.

*- Section "Trip" (25):* allows to:

- set the trip and the hysteresis levels in the same engineering units of the input range (Hi and Lo);
- $\bullet$  set the type of trip as high or low alarm (Max and Min);
- set the delay time of energizing and de-energizing of the threshold expressed in seconds (Delay).

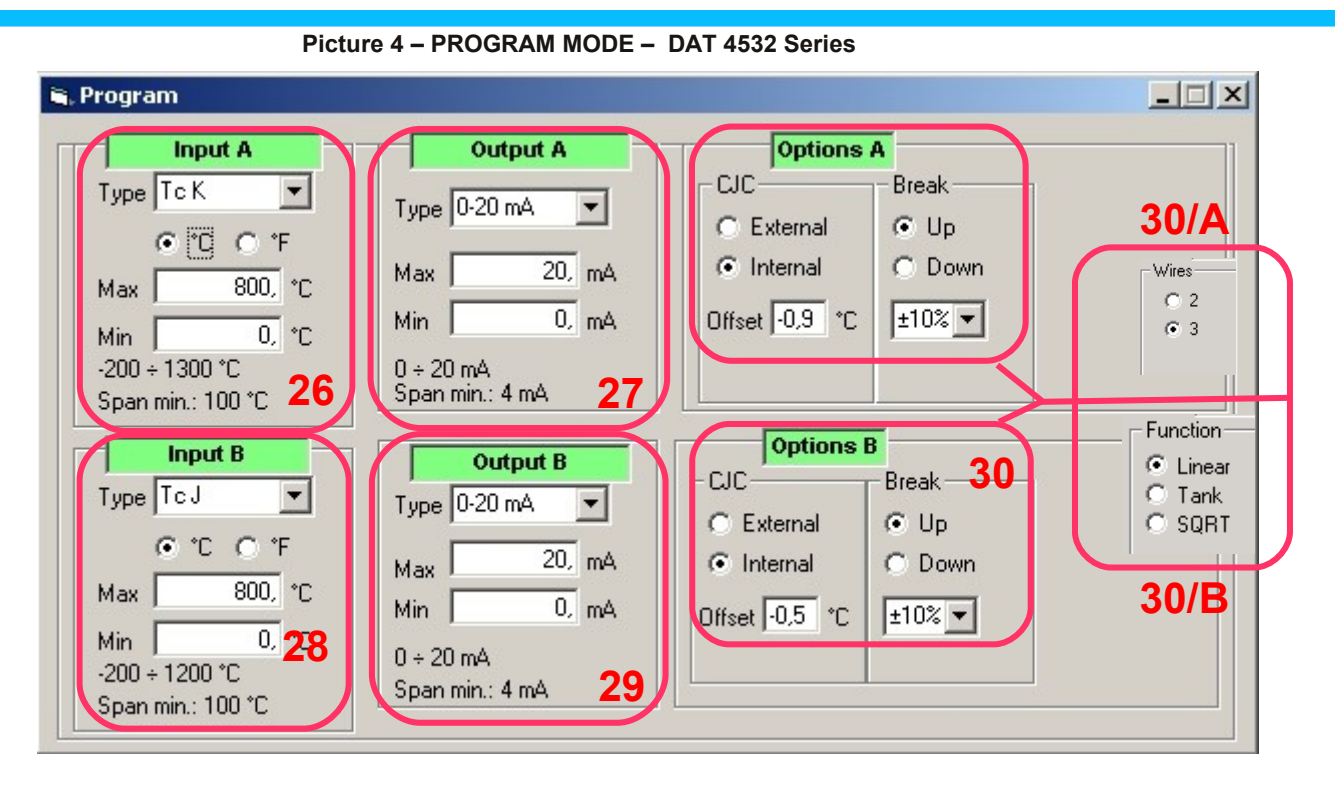

# **DAT 4532 SERIES (Picture 4)**

# Screenshot

*- Sections "Input A" (26) and "Input B" (28):* allow to select the input type for each channel and the zero and full scale values of the input ranges. The specification limits admitted for the input type selected are shown on the bottom side of the sections.

The parameter °C/°F allows the user to set the Program window also in °F for the temperature sensors.

Note: at the first connection the measures are always shown as °C.

*- Sections "Output A" (27) and "Output B" (29):* allow to select the output type for each channel and the minimum and maximum values of the output ranges. The specification limits admitted for the output selected are shown on the bottom side of the sections.

*- Section "Options" (30 – 30/A – 30/B):* allows to set the options for the input and output signals per channel. Input options.

Thermocouple: setting of the CJC as internal or external (not required for the "B" type), setting of the CJC offset value with a maximum variation of  $\pm$  12.5 °C variable per step of 0.1 °C or  $\pm$  22.5 °F per step of 0.2 °F.

RTD, PTC or resistance: setting of the cable compensation as 2 or 3 wires (**30/A**).

# Output options.

Setting of the break condition ( out of scale value ) as "Up" (output signal higher than the maximum output value ) or "Down" (output signal lower than the minimum output value); setting of the break level as percentage of the output range. Option "Functions" **(30/B)** 

For the devices with voltage or current input are available the following type of output linearisation:

• Linear: output signal proportional with the input.

- Tank: special linearisation to measure the variation of the level of a liquid in an horizontal cylindrical tank.
- SQRT :special linearisation to measure sensors that require a square root extraction.

**Picture 5 – PROGRAM MODE – DAT 4631 Series**

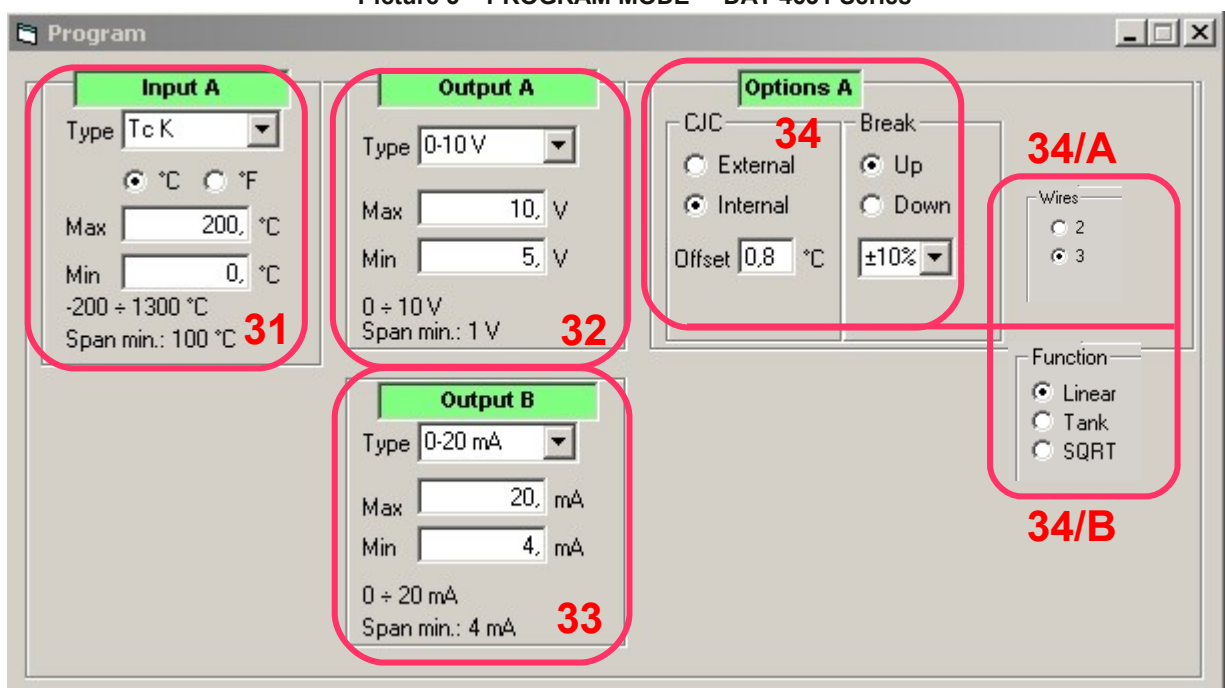

# **DAT 4631 SERIES (Picture 5)**

# **Screenshot**

*- Section "Input A" (31):* allows to select the input type and set the zero and full scale values of the input range. The specification limits admitted for the input type selected are shown on the bottom side of the section. sections.

The parameter °C/°F allows the user to set the Program window also in °F for the temperature sensors.

Note: at the first connection the measures are always shown as °C.

*- Sections "Output A" (32) and "Output B" (33):* allow to select the output type for each channel and set the minimum and maximum values of the output range. The specification limits admitted for the output type selected are shown on the bottom side of the section.

*- Section "Options" (34 – 34/A – 34/B):* allows to set the options for the input and output signals per channel. Input options.

Thermocouple: setting of the CJC as internal or external (not required for the "B" type), setting of the CJC offset value with a maximum variation of  $\pm$  12.5 °C variable per step of 0.1 °C or  $\pm$  22.5 °F per step of 0.2 °F.

RTD, PTC or resistance: setting of the cable compensation as 2 or 3 wires (**34/A**).

*The options selected in this section work on both the output channels.*

# Output options.

Setting of the break condition ( out of scale value ) as "Up" (output signal higher than the maximum output value ) or "Down" (output signal lower than the minimum output value); setting of the break level as percentage of the output range. *The options selected in this section work separately per output channel.*

Option "Functions" **(34/B)** 

For the devices with current or voltage input are available the following type of output linearisation:

- Linear: output signal proportional with the input.
- Tank: special linearisation to measure the variation of the level of a liquid in an horizontal cylindrical tank.
- SQRT :special linearisation to measure sensors that require a square root extraction.

*The options selected in this section work separately per output channel.*

 $|$  $\Box$ |  $\times$ **R** Program **Output A Options A Input A 37/A** CJC **Break** Type TcJ  $\overline{\phantom{0}}$ Type  $4-20 mA$  $\overline{\phantom{0}}$ Wires C External  $G$  Up G T C T  $C<sub>2</sub>$  $\mathbf G$  Internal C Down  $\overline{20}$  mA  $G-3$ Max.  $400$  °C Max  $4. mA$ Offset  $\overline{0.0}$  °C  $\sqrt{\pm 10\%}$ Min Min  $0.$   $C$  $-200 \div 1200$  °C **35 Span min.: 4 mA 36 C 1 37** Function<sup>®</sup> Span min.: 100 °C C Linear Tank Ō SORT **37/B**

# **Picture 6 – PROGRAM MODE – DAT 4531 Series**

# **DAT 4531 SERIES (Picture 6)**

Screenshot

*- Section "Input A" (35):* allows to select the input type and set the zero and full scale values of the input range. The specification limits admitted for the input type selected are shown on the bottom side of the section.

The parameter °C/°F allows the user to set the Program window also in °F for the temperature sensors.

Note: at the first connection the measures are always shown as °C.

*- Section "Output A" (36):* allows to select the output type and set the minimum and maximum values of the output range. The specification limits admitted for the output type selected are shown on the bottom side of the section.

*- Section "Options" (37 – 37/A – 37/B):* allows to set the options for the input and output signals per channel. Input options.

Thermocouple: setting of the CJC as internal or external (not required for the "B" type), setting of the CJC offset value with a maximum variation of  $\pm$  12.5 °C per step of 0.1 °C or  $\pm$  22.5 °F per step of 0.2 °F.

RTD, PTC or resistance: setting of the cable compensation as 2 or 3 wires (**37/A**).

Output options.

Setting of the break condition ( out of scale value ) as "Up" (output signal higher than the maximum output value ) or "Down" (output signal lower than the minimum output value); setting of the break level as percentage of the output range. Option "Functions" **(37/B)** 

For the device with current or voltage input are available the following type of output linearisation:

• Linear: output signal proportional with the input.

- Tank: special linearisation to measure the variation of the level of a liquid in an horizontal cylindrical tank.
- SQRT :special linearisation to measure sensors that require a square root extraction.

**Picture 7 – PROGRAM MODE – DAT 4535**

<span id="page-7-0"></span>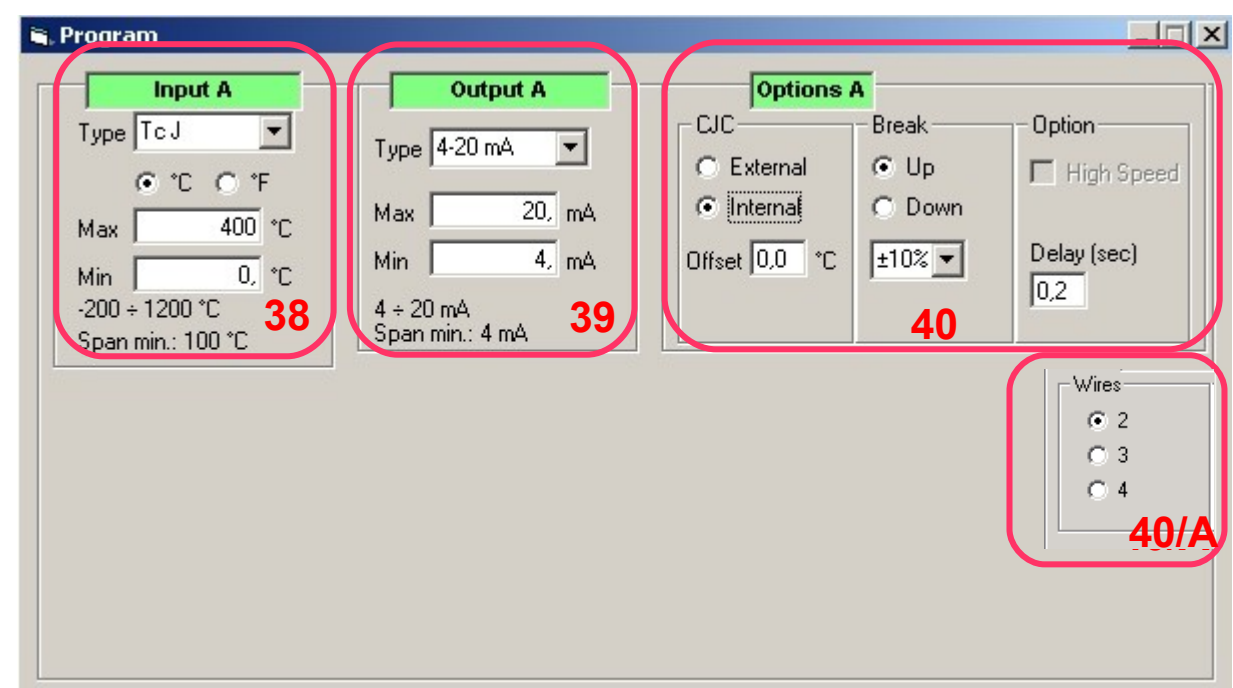

# **DAT 4535 (Picture 7)**

**Screenshot** 

*- Section "Input A" (38):* allows to select the input type and set the zero and full scale values of the input range. The specification limits admitted for the input type selected are shown on the bottom side of the section.

The parameter °C/°F allows the user to set the Program window also in °F for the temperature sensors.

Note: at the first connection the measures are always shown as °C.

*- Section "Output A" (39):* allows to select the output type and set the minimum and maximum values of the output range. The specification limits admitted for the output type selected are shown on the bottom side of the section.

*- Section "Options" (40 – 40/A):* allows to set the options for the input and output signals per channel.

# Input options.

Thermocouple: setting of the CJC as internal or external (not required for the "B" type), setting of the CJC offset value with a maximum variation of  $\pm$  12.5 °C per step of 0.1 °C or  $\pm$  22.5°F per step of 0.2 °F.

RTD or resistance: setting of the cable compensation as 2,3 or 4 wires (40**/A**).

# Output options.

Setting of the break condition ( out of scale value ) as "Up" (output signal higher than the maximum output value ) or "Down" (output signal lower than the minimum output value); setting of the break level as percentage of the output range.

**Picture 8 – PROGRAM MODE – DAT 4540**

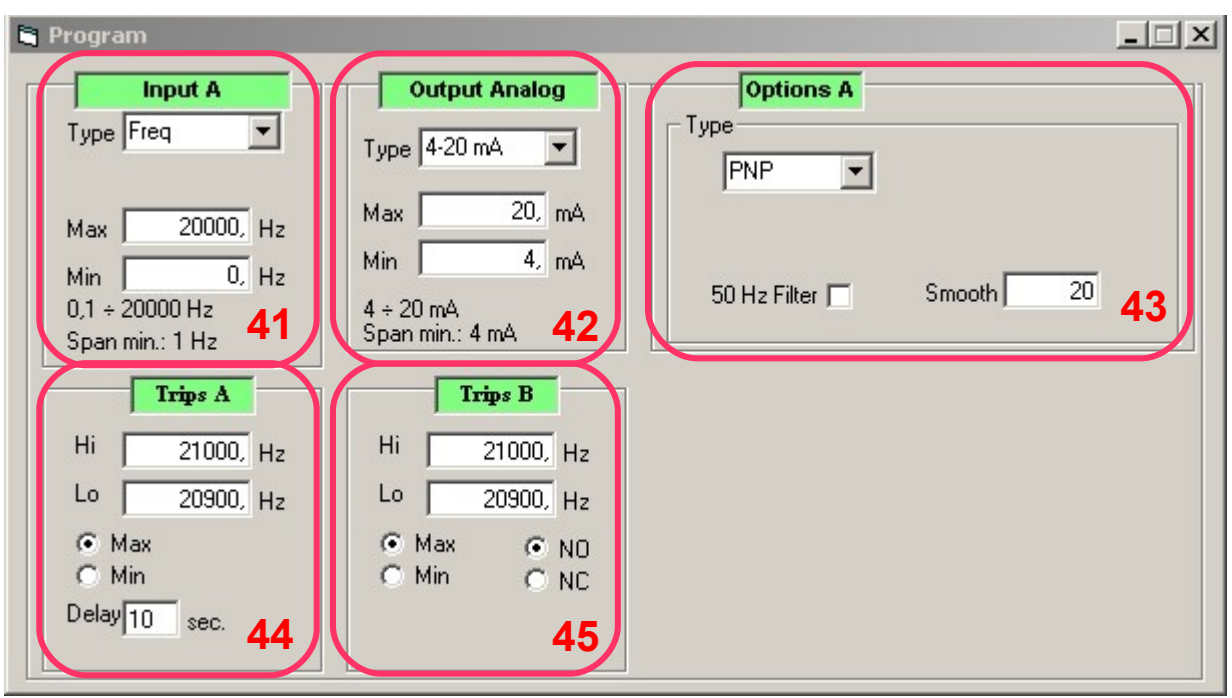

# **DAT 4540 (Picture 8)**

Screenshot:

*- Section "Input A" (41):* shown the input sensor type (Frequency), the minimum and the full-scale values of the input range. The specification limits admitted for the input type selected are shown on the bottom side of the section.

*- Section "Output A" (42):*allows to select the output type and set the minimum and maximum values of the output range. The specification limits admitted for the output type selected are shown on the bottom side of the section.

*- Section "Options" (43):* allows to set the type of signal of which measure the frequency and the relative options.

Option "50 Hz Filter": block the signals with frequency higher than 50 Hz;

Smooth: set the delay on output.

 *- Sections " Trips A" (44) and "Trips B" (45):*allow to set the threshold values, the type of the threshold and the relative delay time for each threshold of the device.

#### **Picture 9 – PROGRAM MODE – DAT 4632/D**

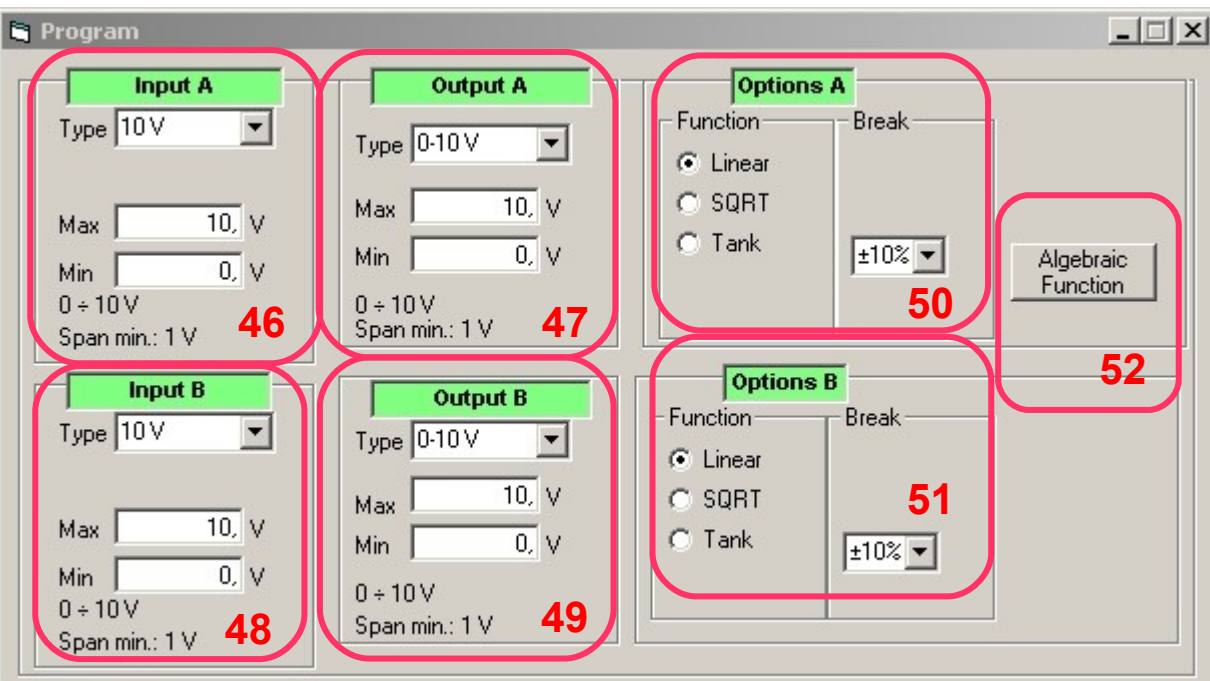

# **DAT 4632/D (Picture 9)**

Screenshot:

 *- Sections "Input A" (46) and "Input B" (48):* allows to select the input type and set the zero and full scale values of the input range. The specification limits admitted for the input type selected are shown on the bottom side of the section.

 *- Sections"Output A" (47) and "Output B" (49) :* allows to select the output type and set the minimum and maximum values of the output range. The specification limits admitted for the output type selected are shown on the bottom side of the section.

 *- Sections "Options A" (50) and "Options B" (51):* allow to set the options for the output signal per each channel. Output Option .

Setting of the break condition ( out of scale value ) as "Up" (output signal higher than the maximum output value ) or "Down" (output signal lower than the minimum output value); setting of the break level as percentage of the output range. The following type of output linearisation are available:

Linear: output signal proportional with the input.

Tank: special linearisation to measure the variation of the level of a liquid in an horizontal cylindrical tank.

SQRT :special linearisation to measure sensors that require a square root extraction.

 *- Button "Algebraic function" (52):* allows to recall the menu wherein define the Algebraic function (Picture 10).

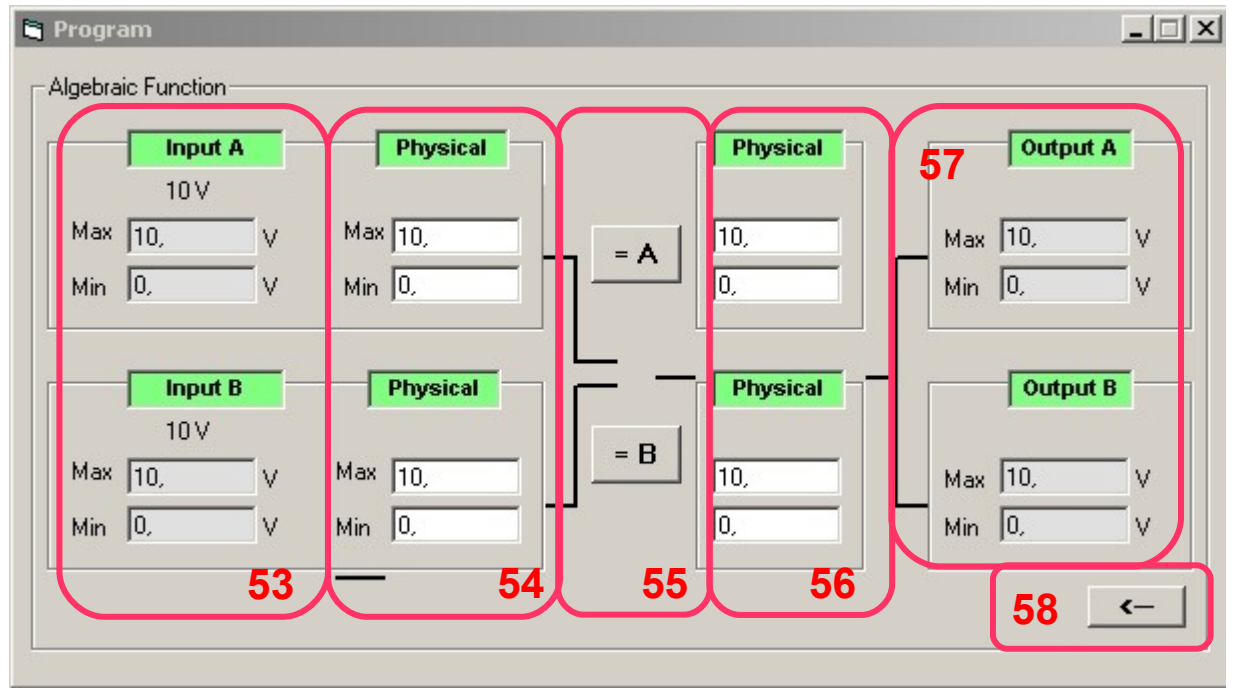

**Picture 10 – PROGRAM MODE Algebraic function DAT 4632/D**

#### **Picture 10 – PROGRAM MODE Algebraic function DAT 4632/D** Screenshot:

 *- Sections "Input A" and "Input B" (53):* shown the input type applied to the input, the minimum and the full scale value of the input set in the main window of the Program mode (Picture 9).

 *- Sections "Physical" (54) :* allow to set the physical value to associate to the input parameters to execute the mathematical calculation.

 *- Sections "Math operator" (55) :* allows to set the mathematical operator to execute the calculation (Picture 11)

 *- Sections "Physical" (56) :* allow to set the physical value to associate to the output parameters to execute the mathematical calculation.

 *- Sections "Output A" and "Output B" (57) :* shown the type of signal,the minimum, the maximum value of the output range set in the main window of the Program mode (Picture 9).

 *- Button "Back" (58):* allows to return back to the main window of the Program mode (Picture 9).

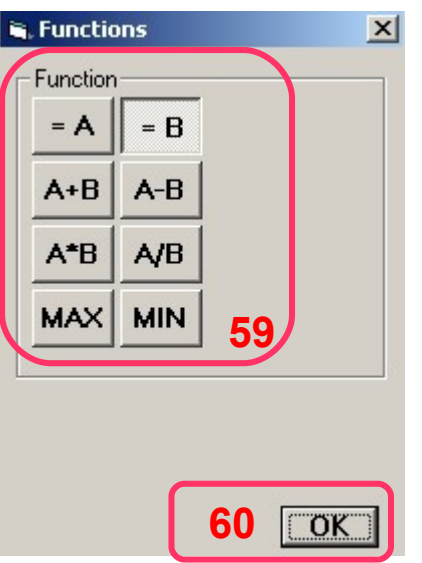

**Picture 11 – Mathematical operator – DAT 4632/D**

# **Picture 11 – Mathematical operator – DAT 4632/D**

Screenshot:

- *Button "Back" (59):* allows to set the mathematical operator for the calculation
- *Button "OK" (60):* allows to return back to the window of the Algebraic function (Picture 10).

**Picture 19 – PROGRAM MODE – DAT 1135**

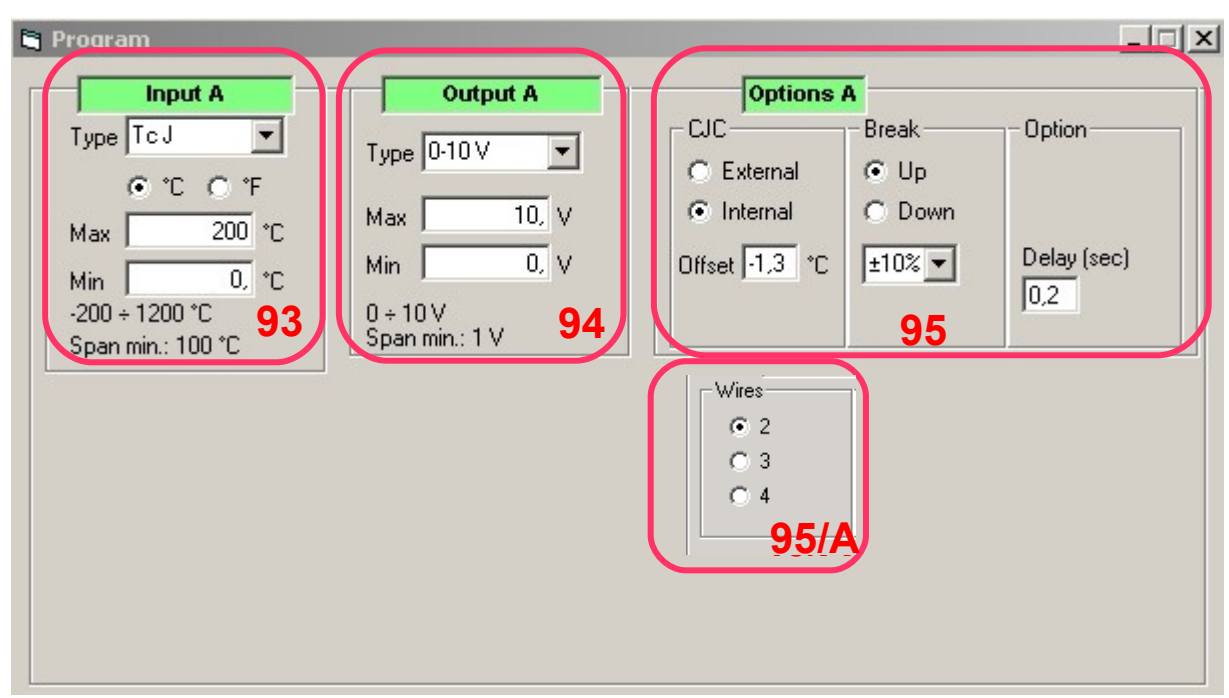

# **DAT 1135 (Picture 19)**

**Screenshot** 

*- Section "Input A" (93):* allows to select the input type and set the zero and full scale values of the input range. The specification limits admitted for the input type selected are shown on the bottom side of the section.

The parameter °C/°F allows the user to set the Program window also in °F for the temperature sensors.

Note: at the first connection the measures are always shown as °C.

*- Section "Output A" (94):* allows to select the output type and set the minimum and maximum values of the output range. The specification limits admitted for the output type selected are shown on the bottom side of the section.

*- Section "Options" (95 – 95/A):* allows to set the options for the input and output signals per channel.

# Input options.

Thermocouple: setting of the CJC as internal or external (not required for the "B" type), setting of the CJC offset value with a maximum variation of  $\pm$  12.5 °C per step of 0.1 °C or  $\pm$  22.5°F per step of 0.2 °F.

RTD or resistance: setting of the cable compensation as 2,3 or 4 wires (**95/A**).

# Output options.

Setting of the break condition ( out of scale value ) as "Up" (output signal higher than the maximum output value ) or "Down" (output signal lower than the minimum output value); setting of the break level as percentage of the output range. It is possible to set a Delay on output expressed as seconds ( Delay) up to the limit of 30 seconds to eliminate eventual sudden variation of the same signal.

# **SWITCH MODE**

By this window it is possible to control and set the dip-switches.

The visualization of the programmable parameters depend on the type of device connected.

*To execute these operation it is necessary to keep the device connected.*

# *This option is not available for the device DAT1135.*

The setting of the dip-switches will force the device working; the options setting saved in Eeprom work only if they are not selectable by dip-switch.

For the devices with double channel, the configuration via dip-switches is the same for both the channels, excepted the version D where the configuration via dip-switches is dedicated per channel.

Note: it is possible to visualize and change the data in this window only if the communication has been enabled by the button "Open Com" (2, Picture 1).

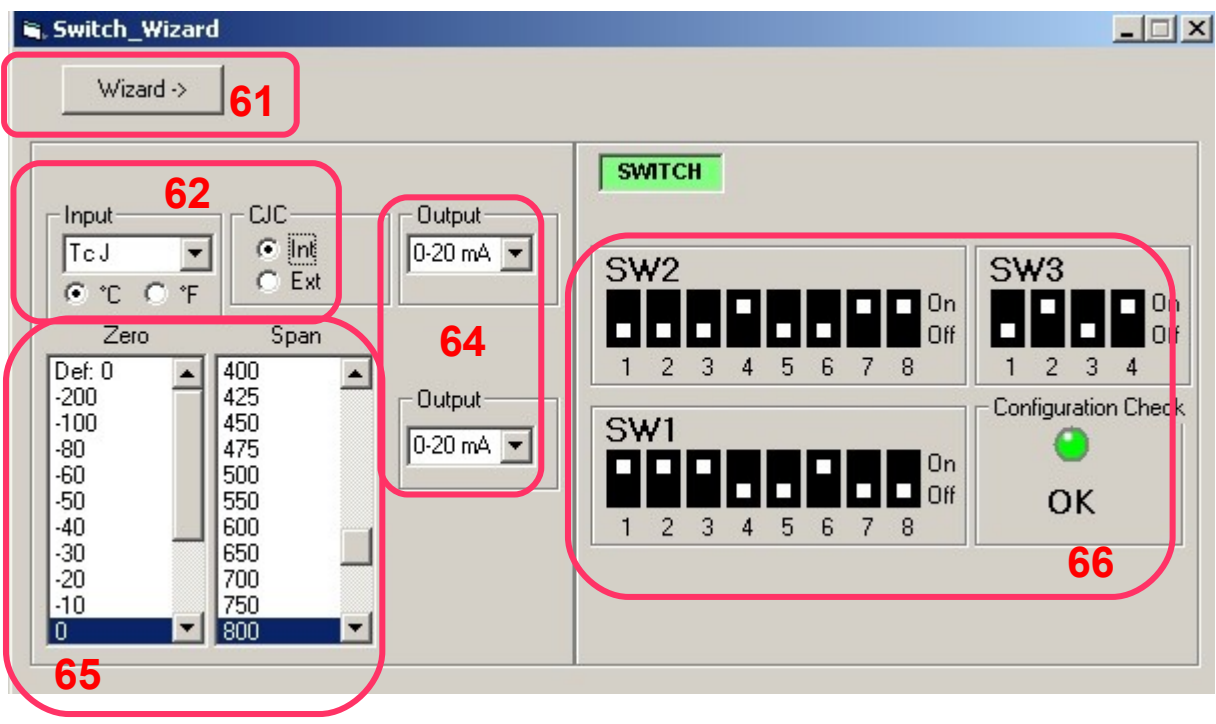

# **Picture 12 – SWITCH MODE DAT4530**

# **Picture 12 – SWITCH MODE DAT4530**

Screenshot:

• To visualize how the device has been programmed:

*- Button "View switch"(7, Picture 1):* read the actual configuration of the dip switches on the device connected; the sections of the window will be automatically updated in function of the programming set.

• To visualize how to configure the device.

*- Section "Input" (62):* allow to select the type of sensor to apply on input; the sections **"SW1 & SW2"(66)** and **"Zero"&"Span"(65)** will be automatically updated in function of input selected.

For the temperature sensors there is the field Options that allows to set the CJC type as Internal or External (thermocouples except the type B) and the cable compensation as 3w or 2w/4w (RTD and Resistance)

**-** *Section "Zero" & "Span"(65)***:** shown the minimum value (Zero) and the full scale value (Span) of input; when it is necessary to program the device click on the two columns the selected values; the sections **"SW1 & SW2"(66)** will be automatically updated in function of the values selected.

Note: for each type of input it is possible to insert "Default" values for zero and Span and to save them in Eeprom. To perform such operation click on the position "Def: " of the columns Zero and Span, make a double click by the left button of the mouse, write the value and confirm clicking on the button OK. The device will follow the values of "Default" set only when the DIP switches dedicated to the setting of input scale are in OFF position.

*- Sections "Output" (64):* allow to select the output type for each output channel; the sections **"SW1 & SW2"(66)** will be automatically updated in function of the values selected.

**- S***ections "SW1 & SW2"(66)***:** in this section is shown the position of the dip switches. Every programming set or visualized is checked to verify that the data inserted are included into the specification limits of the device. The field "Configuration check"; will be green with the indication "OK" if the data inserted are included into the specification limits of the device; will be green with the indication "ERR" if the data inserted are wrong.

#### **Picture 13 – SWITCH MODE DAT4532 series**

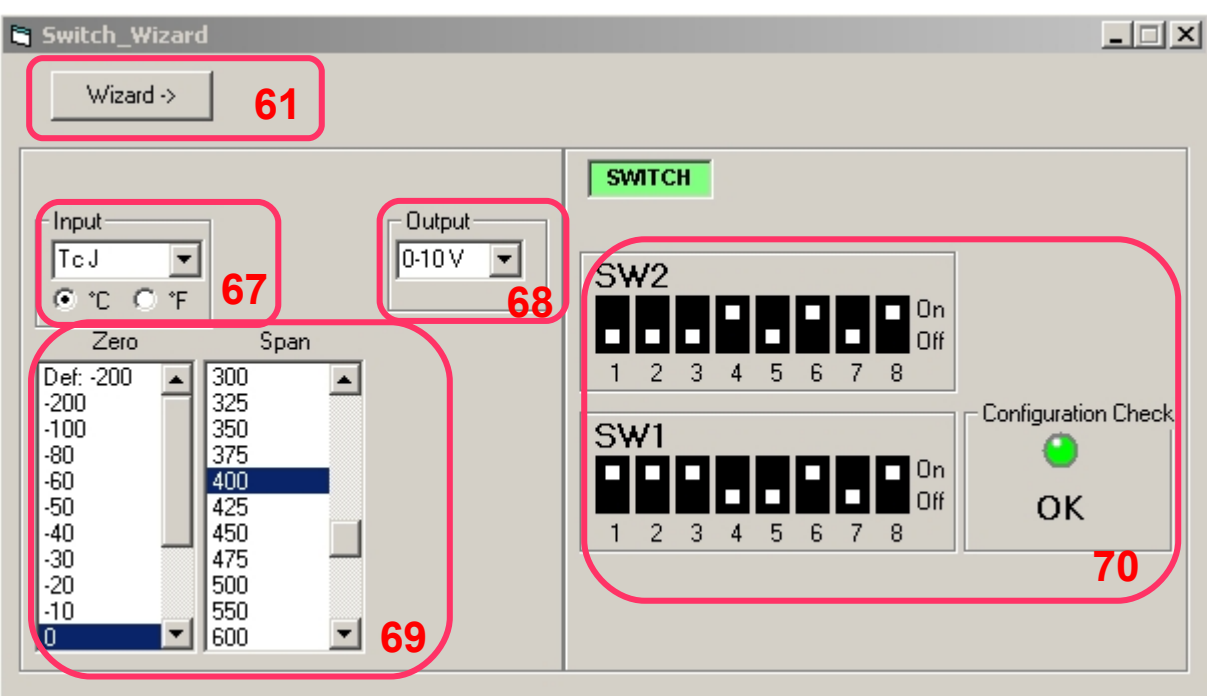

# **Picture 13 – SWITCH MODE DAT4532 Series**

Screenshot:

• To visualize how the device has been programmed:

*- Button "View switch"(7, Picture 1):* read the actual configuration of the dip switches on the device connected; the sections of the window will be automatically updated in function of the programming set.

• To visualize how to configure the device.

*- Section "Input" (67):* allow to select the type of sensor to apply on input; the sections **"SW1 & SW2"(70)** and **"Zero"&"Span"(69)** will be automatically updated in function of input selected.

**-** *Section "Zero" & "Span"(69)***:** shown the minimum value (Zero) and the full scale value (Span) of input; when it is necessary to program the device click on the two columns the selected values; the sections **"SW1 & SW2"(70)** will be automatically updated in function of the values selected.

Note: for each type of input it is possible to insert "Default" values for zero and Span and to save them in Eeprom. To perform such operation click on the position "Def: " of the columns Zero and Span, make a double click by the left button of the mouse, write the value and confirm clicking on the button OK. The device will follow the values of "Default" set only when the DIP switches dedicated to the setting of input scale are in OFF position.

*- Section "Output" (68):* allow to select the output type for each output channel; the sections **"SW1 & SW2"(70)** will be automatically updated in function of the values selected.

**- S***ections "SW1 & SW2"(70)***:** in this section is shown the position of the dip switches. Every programming set or visualized is checked to verify that the data inserted are included into the specification limits of the device. The field "Configuration check"; will be green with the indication "OK" if the data inserted are included into the specification limits of the device; will be green with the indication "ERR" if the data inserted are wrong.

**Picture 14 – SWITCH MODE DAT4531 series and DAT4631 Series**

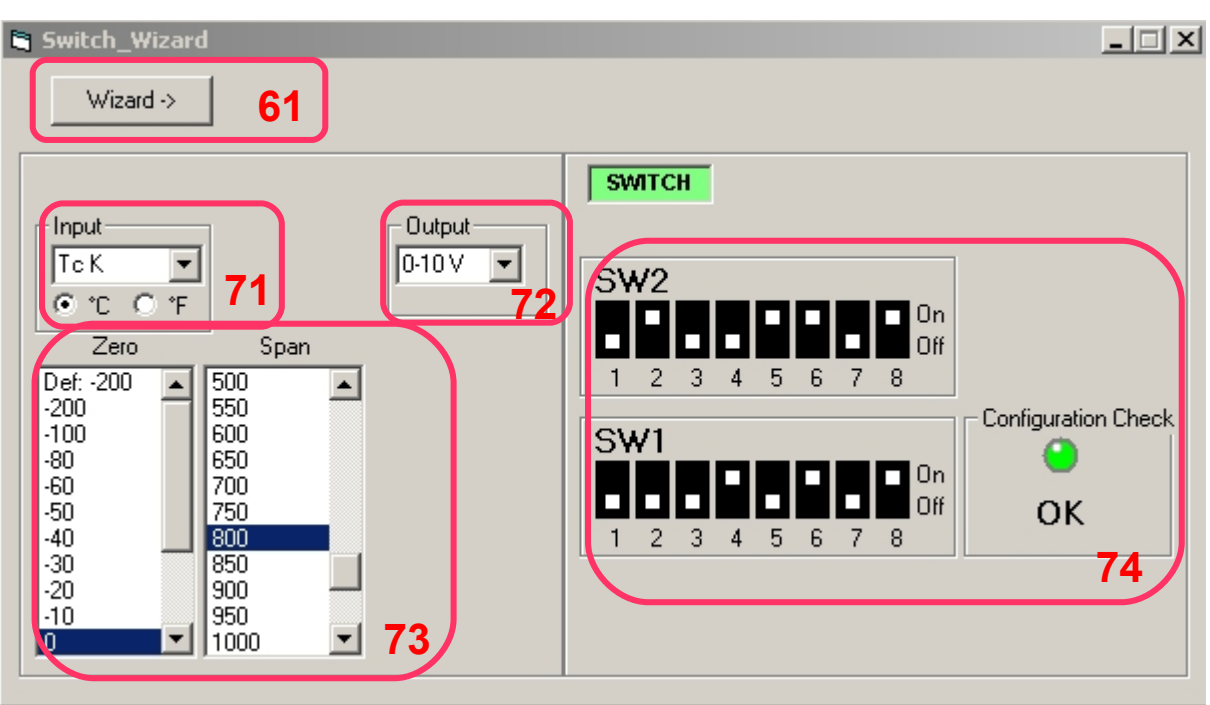

# **Picture 14 – SWITCH MODE DAT4531 and DAT4631 Series**

Screenshot:

- To visualize how the device has been programmed:
- *Button "View switch"(7, Picture 1):* read the actual configuration of the dip switches on the device connected; the sections of the window will be automatically updated in function of the programming set.
- To visualize how to configure the device.

*- Section "Input" (71):* allow to select the type of sensor to apply on input; the sections **"SW1 & SW2"(74)** and **"Zero"&"Span"(73)** will be automatically updated in function of input selected.

**-** *Section "Zero" & "Span"(73)***:** shown the minimum value (Zero) and the full scale value (Span) of input; when it is necessary to program the device click on the two columns the selected values; the sections **"SW1 & SW2"(74)** will be automatically updated in function of the values selected.

Note: for each type of input it is possible to insert "Default" values for zero and Span and to save them in Eeprom. To perform such operation click on the position "Def: " of the columns Zero and Span, make a double click by the left button of the mouse, write the value and confirm clicking on the button OK. The device will follow the values of "Default" set only when the DIP switches dedicated to the setting of input scale are in OFF position.

*- Section "Output" (72):* allow to select the output type for each output channel; the sections **"SW1 & SW2"(74)** will be automatically updated in function of the values selected.

**- S***ections "SW1 & SW2"(74)***:** in this section is shown the position of the dip switches. Every programming set or visualized is checked to verify that the data inserted are included into the specification limits of the device. The field "Configuration check"; will be green with the indication "OK" if the data inserted are included into the specification limits of the device; will be green with the indication "ERR" if the data inserted are wrong.

#### **Picture 15 – SWITCH MODE DAT4535**

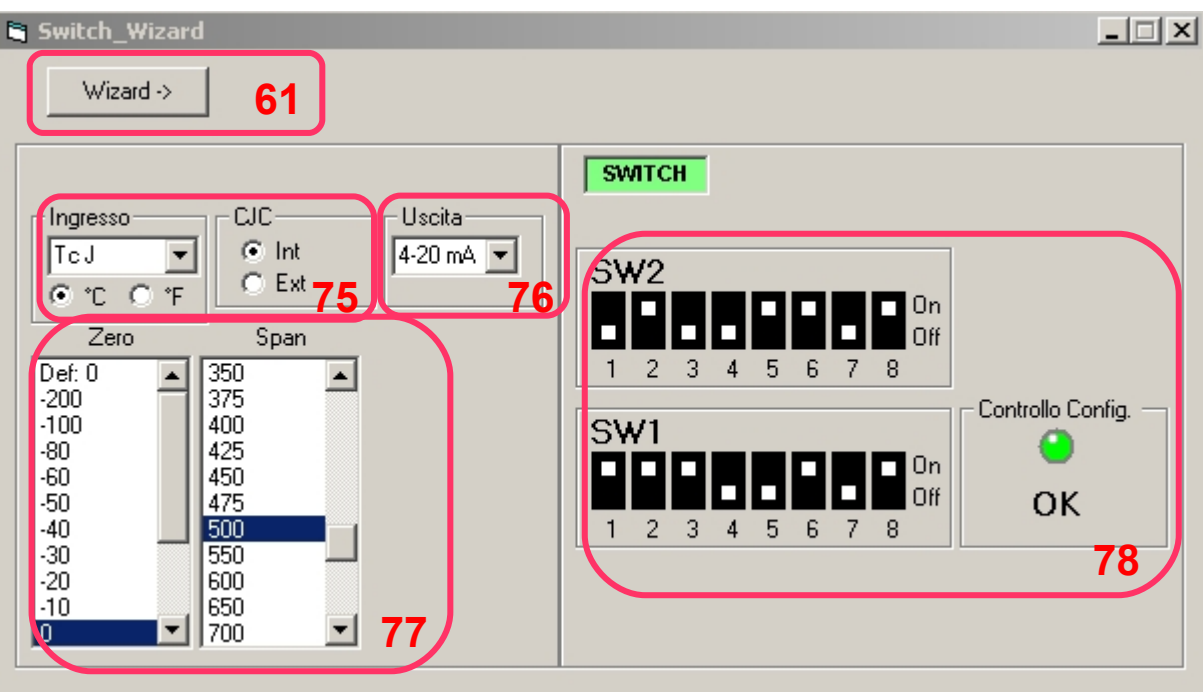

### **Picture 15 – SWITCH MODE DAT4535**

Screenshot:

• To visualize how the device has been programmed:

*- Button "View switch"(7, Picture 1):* read the actual configuration of the dip switches on the device connected; the sections of the window will be automatically updated in function of the programming set.

• To visualize how to configure the device.

*- Section "Input" (75):* allow to select the type of sensor to apply on input; the sections **"SW1 & SW2"(78)** and **"Zero"&"Span"(73)** will be automatically updated in function of input selected.

For the temperature sensors there is the field Options that allows to set the CJC type as Internal or External (thermocouples except the type B) and the cable compensation as 3w or 2w/4w (RTD and Resistance)

**-** *Section "Zero" & "Span"(73)***:** shown the minimum value (Zero) and the full scale value (Span) of input; when it is necessary to program the device click on the two columns the selected values; the sections **"SW1 & SW2"(78)** will be automatically updated in function of the values selected.

Note: for each type of input it is possible to insert "Default" values for zero and Span and to save them in Eeprom. To perform such operation click on the position "Def: " of the columns Zero and Span, make a double click by the left button of the mouse, write the value and confirm clicking on the button OK. The device will follow the values of "Default" set only when the DIP switches dedicated to the setting of input scale are in OFF position.

*- Sections "Output" (76):* shown the output type of the device (4÷20 mA); the sections **"SW1 & SW2"(78)** will be automatically updated in function of the values selected.

**- S***ections "SW1 & SW2"(78)***:** in this section is shown the position of the dip switches. Every programming set or visualized is checked to verify that the data inserted are included into the specification limits of the device. The field "Configuration check"; will be green with the indication "OK" if the data inserted are included into the specification limits of the device; will be green with the indication "ERR" if the data inserted are wrong.

**Picture 16 – SWITCH MODE DAT4540**

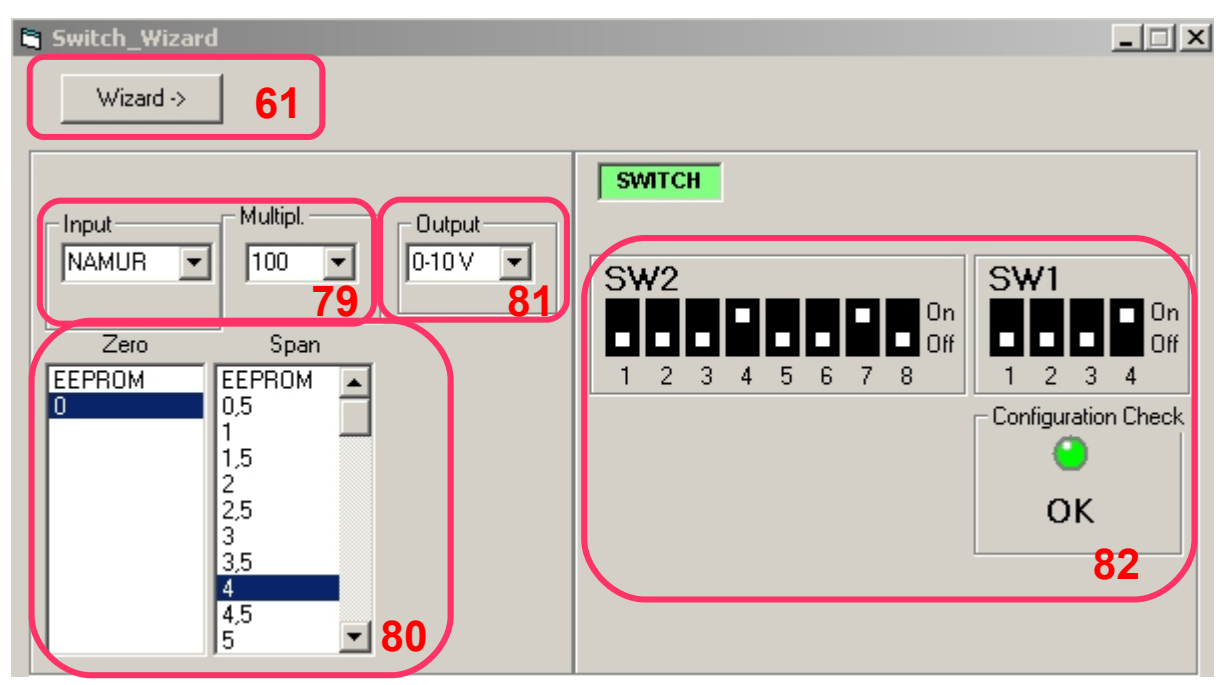

# **Picture 16 – SWITCH MODE DAT4540**

Screenshot:

• To visualize how the device has been programmed:

*- Button "View switch"(7, Picture 1):* read the actual configuration of the dip switches on the device connected; the sections of the window will be automatically updated in function of the programming set.

• To visualize how to configure the device.

*- Section "Input" (79):* allow to select the type of sensor to apply on input; the sections **"SW1 & SW2"(82)** and **"Zero"&"Span"(80)** will be automatically updated in function of input selected.

**-** *Section "Zero" & "Span"(80)***:** shown the minimum value (Zero) and the full scale value (Span) of input; when it is necessary to program the device click on the two columns the selected values; the sections **"SW1 & SW2"(82)** will be automatically updated in function of the values selected.

Note: for each type of input it is possible to insert "Default" values for zero and Span and to save them in Eeprom. To perform such operation click on the position "Def: " of the columns Zero and Span, make a double click by the left button of the mouse, write the value and confirm clicking on the button OK. The device will follow the values of "Default" set only when the DIP switches dedicated to the setting of input scale are in OFF position.

*- Section "Output" (81):* allow to select the output type for each output channel; the sections **"SW1 & SW2"(82)** will be automatically updated in function of the values selected.

**- S***ections "SW1 & SW2"(82)***:** in this section is shown the position of the dip switches. Every programming set or visualized is checked to verify that the data inserted are included into the specification limits of the device. The field "Configuration check"; will be green with the indication "OK" if the data inserted are included into the specification limits of the device; will be green with the indication "ERR" if the data inserted are wrong.

Switch Wizard  $| \square | \times |$  $Wizard \rightarrow$ **61 Channel A SWITCH** Output Input **Output:** C Reverse  $4+20$  mA  $4-20$  mA  $\blacktriangleright$  $\blacktriangledown$ Sw<sub>2</sub> **<sup>83</sup> <sup>84</sup>** On Off  $4\quad5$ 8  $\overline{2}$ 3  $6$  $\overline{7}$ Input **Output** Output Configuration Check SW1 C Reverse 4÷20 mA  $4-20$  mA  $\rightarrow$ e  $\blacktriangledown$ C Direct **On**  $\Box$  Off **OK**  $\overline{2}$  $3<sup>2</sup>$  $45$ 8  $6<sup>7</sup>$ **85**

**Picture 17 – SWITCH MODE DAT4532D and DAT4632D**

# **Picture 17 – SWITCH MODE DAT4532D and DAT4632D**

Screenshot:

• To visualize how the device has been programmed:

*- Button "View switch"(7, Picture 1):* read the actual configuration of the dip switches on the device connected; the sections of the window will be automatically updated in function of the programming set.

• To visualize how to configure the device.

*- Section "Input" (83):* allow to select the type of signal to apply on input; the section **"SW1 & SW2"(85)** will be automatically updated in function of input selected.

*- Section "Output" (84):* allow to select the output type for each output channel; the sections **"SW1 & SW2"(85)** will be automatically updated in function of the outputs selected.

**- S***ections "SW1 & SW2"(85)***:** in this section is shown the position of the dip switches. Every programming set or visualized is checked to verify that the data inserted are included into the specification limits of the device. The field "Configuration check"; will be green with the indication "OK" if the data inserted are included into the specification limits of the device; will be green with the indication "ERR" if the data inserted are wrong.

### **MODE WIZARD**

<span id="page-18-0"></span>By this window it is possible to visualize, even with device not connected, how to set the dip-switches of the devices of the SLIM series in function of the input and output selected.

The parameters shown in function of the device selected.

*This option is not available for the device DAT1135.*

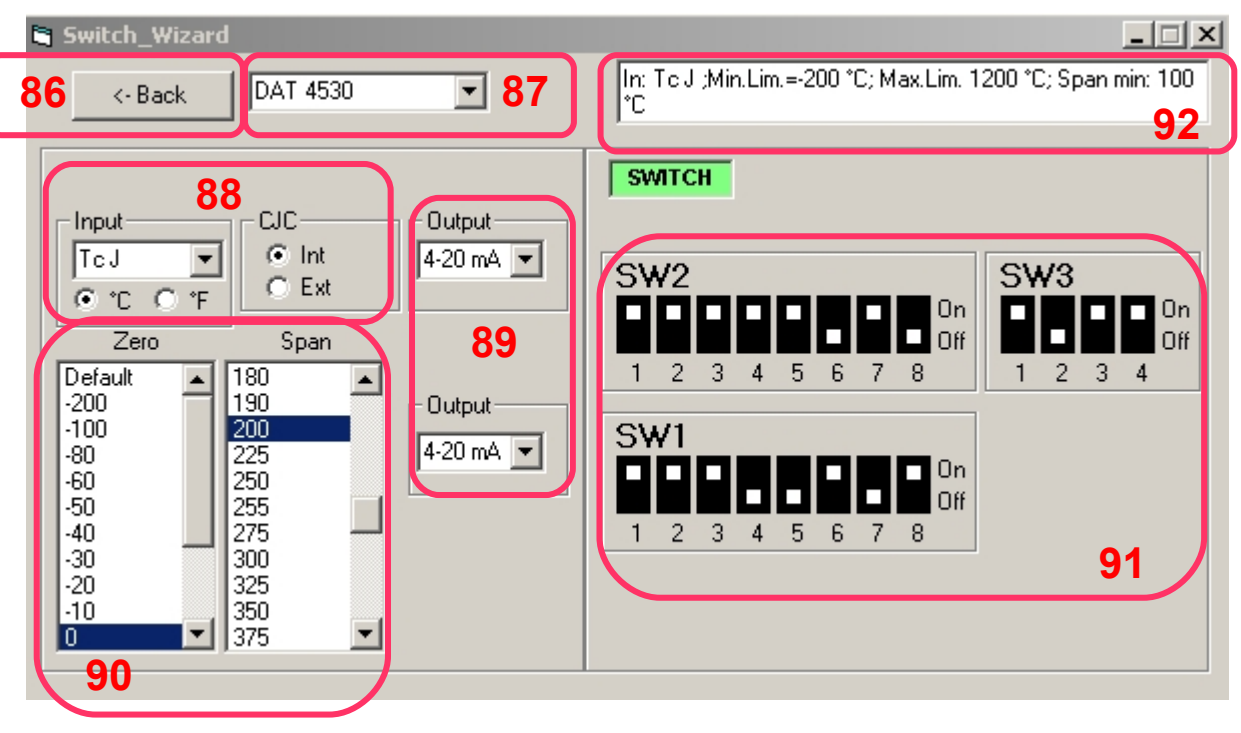

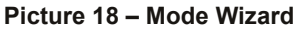

### **Picture 18 – MODE WIZARD**

Screenshot:

 *Button "Back"(86):* allow to return back to the "Switch Mode " window.

 *Button of selecting "Model" (87):* allows to select the device of which the user wants to visualize the configuration.

*- Section "Input" (88):* allow to select the type of sensor to apply on input; the sections **"SW1 & SW2"(91)** and **"Zero"&"Span"(90)** will be automatically updated in function of input selected.

For the temperature sensors there is the field Options that allows to set the CJC type as Internal or External (thermocouples except the type B) and the cable compensation as 3w or 2w/4w (RTD and Resistance).

For the temperature sensors, before to set the sections Zero and Span select the option °C / °F.

**-** *Section "Zero" & "Span"(90)***:** shown the minimum value (Zero) and the full scale value (Span) of input; when it is necessary to program the device click on the two columns the selected values; the sections **"SW1 & SW2"(91)** will be automatically updated in function of the values selected.

*- Section "Output" (89):* allow to select the output type for each output channel; the sections **"SW1 & SW2"(91)** will be automatically updated in function of the values selected.

 **-** *Section Switch (91)***:** in this section is shown the position of the dip switches.

*- Section "Limits" (92):* shown the limits of programming in function of the type of input selected.

# **ERROR MESSAGES AND CONDITIONS OF ERROR**

# *Error conditions*

*Blinking condition of the device's LED "PWR"* : shows that has been made a wrong configuration of the dip-switches. Solution: control the dip-switches settings.

*- No "DATESOFT" activity* .

Solution: control that the communication has been enabled by the button "Open Com" (2, Picture 1).

*- Configuration Check 's LED red (39, Pictures 7 and 8)* : shows that has been made a a wrong configuration of the dipswitches.

Solution: control the dip-switches settings.

# *Error messages*

*- "Communication error"*:shows that the data communication between DATESOFT and the device doesn't end correctly. Solutions.

Control that all the cables of the PRODAT interface have been correctly connected.

Control that the device has been correctly supplied referring to the technical data-sheet.

*- "No COM port available"*: shows that at the moment of click the button "Open Com", Datesoft does not find any communication port available.

Solutions.

Verify the connections of the USB cable of the interface PRODAT.

Verify the correct installation status of the communication interface PRODAT in the section "Control Panel – System and Maintenance - Device Manager" of the operative system in use.

*- "COM Port already in use"*: shows that the Com port selected is already in use from another application.

Solutions.

Close the external application.

Change the Com port.

Verify, and eventually change, the correct Com Port number set in the section "Control Panel – System and Maintenance - Device Manager" of the operative system in use.

*-"Error: check configuration data":* shows that one or more parameters are not correct (programming via PC). **Solution** 

Verify that all parameters are included within the specification limits.

*-"Device Changed":* shows that the user tries to program a device of type and/or version different from that one which DATESOFT has been opened (Ex: from DAT4532 A to DAT4532 D)

Solution: Click on the button "Close Com", then "Open Com" (2, Picture 1) to start a new communication.

*-"Device not compatible with this software version":* shows that has been connected a DATEXEL device different from those listed on the [page 1](#page-0-0) of this document.

Solution: Connect a device of right type and version.

*-"Wrong configuration: Channel A input must be a Thermocouple with Internal CJC":* shows, with a device of the version A connected, that the user is programming the channel B as a Thermocouple with internal CJC but the channel A has been programmed as mV or Thermocouple with external CJC or "B" type. **Solutions** 

Set the channel A as a Thermocouple with internal CJC.

Set channel A like channel B or vice-versa.

*-"(MAX / MIN/ Span) input value exceeds limits":*shows that one or more of the input parameters are not included between the specification limits.

Solution: control the parameters (see section "Program" mode).

*-"(MAX / MIN) output value exceeds limits":*shows that one or more of the output parameters are not included between the specification limits.

Solution: control the parameters (see section "Program" mode).